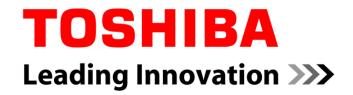

# **VRF Selection Tool Software**

v1.2.19

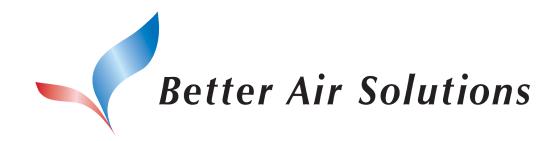

Toshiba Carrier Corporation TCEU Pre-Sales Division October 26, 2018

| Scope of Disclosure | Distributions               |  |  |
|---------------------|-----------------------------|--|--|
| Owner               | Toshiba Carrier Corporation |  |  |

### Index

- 1. Introduction
- 2. Set up
- 3. New Project
- 4. Design Window
- 5. System Design
- 6. Central Controllers
- 7. Output

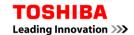

#### 1. Introduction

#### **TOSHIBA**

#### Selection Tool

Copyright(C) 2017- Toshiba Carrier Corporation All Right Reserved.

Program Version 1.2.10 Data Version 1.0.1.12

Expiration Date(JST) 08/08/2019

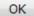

- VRF System Design
  - Indoor Units
  - Outdoor Units
  - Accessories
  - Controls
- Capacities, pipes...
   calculation
- Equipment list
- System check according to the specifications
- PDF, CAD and Excel Outputs

### 1. Introduction

| Item                | Description                                                                                                    |
|---------------------|----------------------------------------------------------------------------------------------------|
| OS                  | Microsoft Windows 7 Microsoft Windows 8.1 Microsoft Windows 10 * Windows 10, only while devices are supported                |
| CPU                 | As recommended by your OS, or better                                                                                         |
| Memory              | As recommended by your OS, or better                                                                                         |
| Display             | Selection Tool mode: FWXGA (1366 x 768) resolution<br>Floor Plan Mode: UXGA (1600 x 1200) resolution<br>High Color or better |
| Hard disk           | * Microsoft .NET, Framework 4.6 are separate                                                                                 |
| Required components | Microsoft .NET, Framework 4.6 (will be installed if you don't have it)                                                       |
| Required software   | Microsoft Excel 2010 / 2013 / 2015<br>Reader or browser that can view and print PDF files                                    |
| Internet            | Online connection required in order to register the license                                                                  |

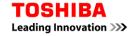

#### 1. Introduction

#### **Current Status:**

- Released on 26/10/2018
- Selection Tool goes Global
- Software is ready
  - Already beta tested on the field
  - Similar to AIRS for a smooth transition
  - Translations and Sales Data are pending
  - Same features and more
- Server is working
  - Registrations and activations are online
- GPDR compliance

### Index

- 1. Introduction
- 2. Set up
- 3. New Project
- 4. Design Window
- 5. System Design
- 6. Central Controllers
- 7. Output

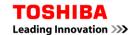

### Start up page:

The following window displays when you start the software

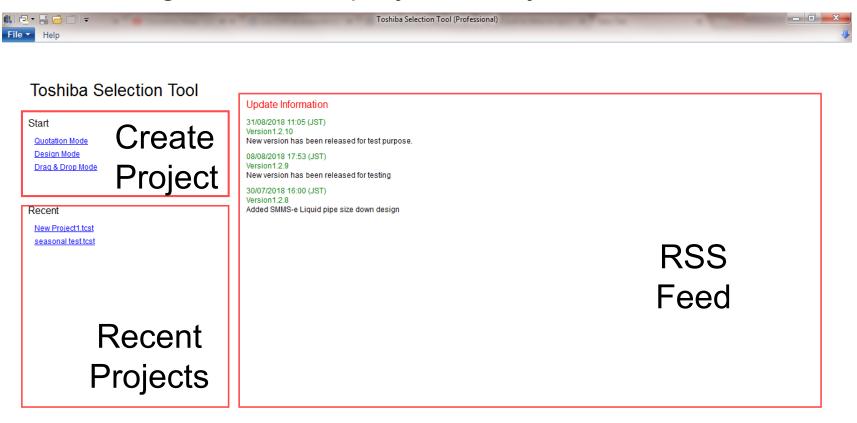

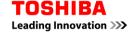

#### File menu:

The following window displays when clicking on File menu:

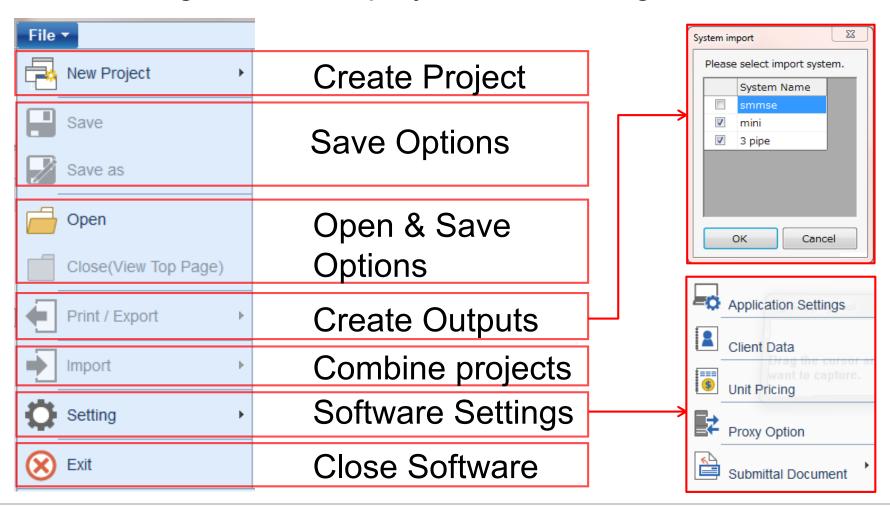

### **Application Settings:**

Open applications settings to configure the software and set default settings:

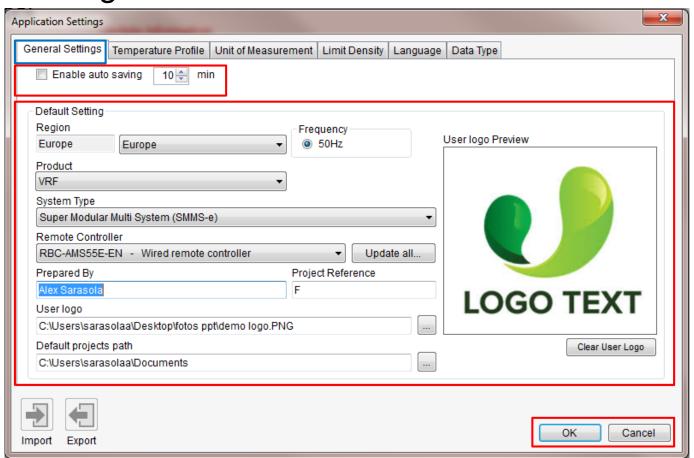

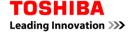

Leading Innovation >>>

### **Application Settings:**

Set the default temperature conditions for new projects:

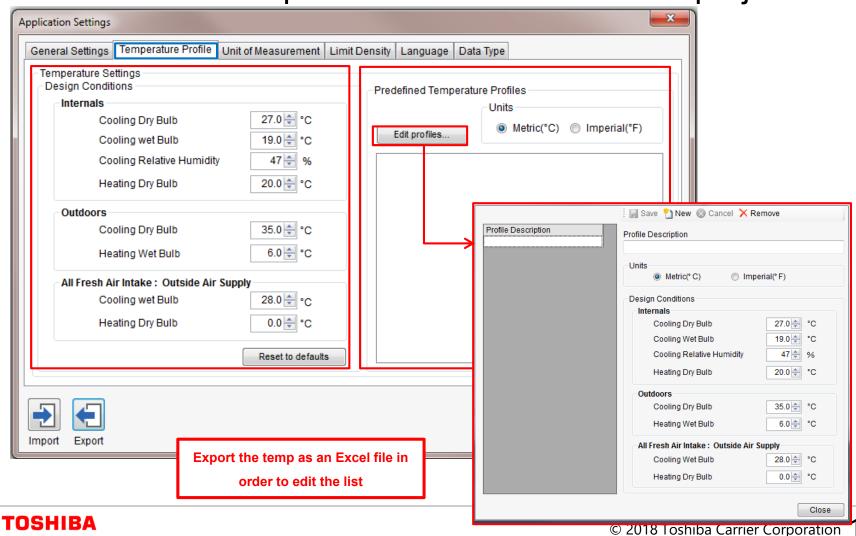

### **Application Settings:**

Select the default units the software will use:

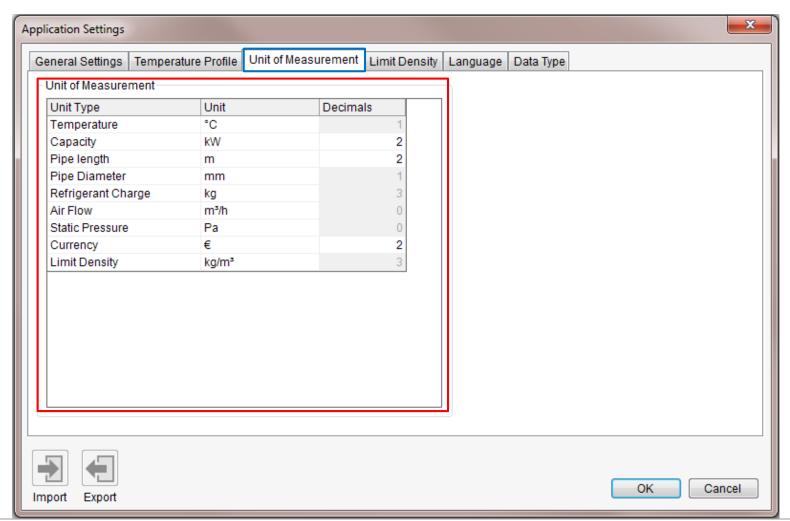

### **Application Settings:**

Set the limit density values for the software

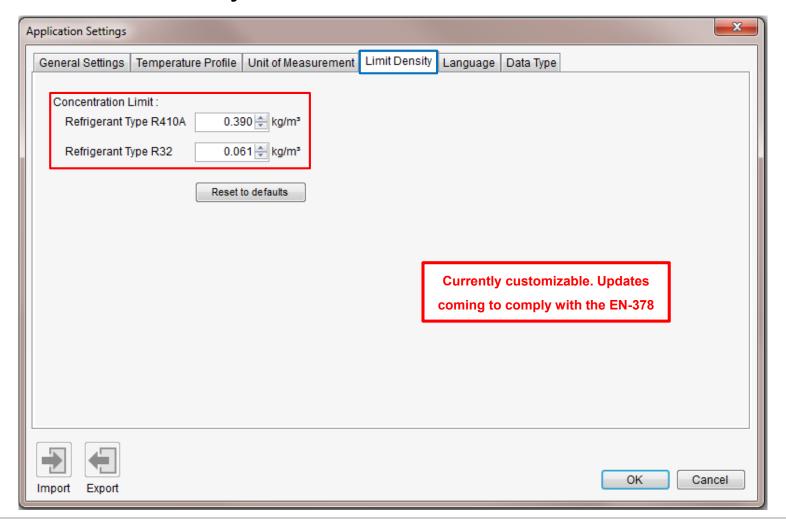

### **Application Settings:**

Set the language for the software

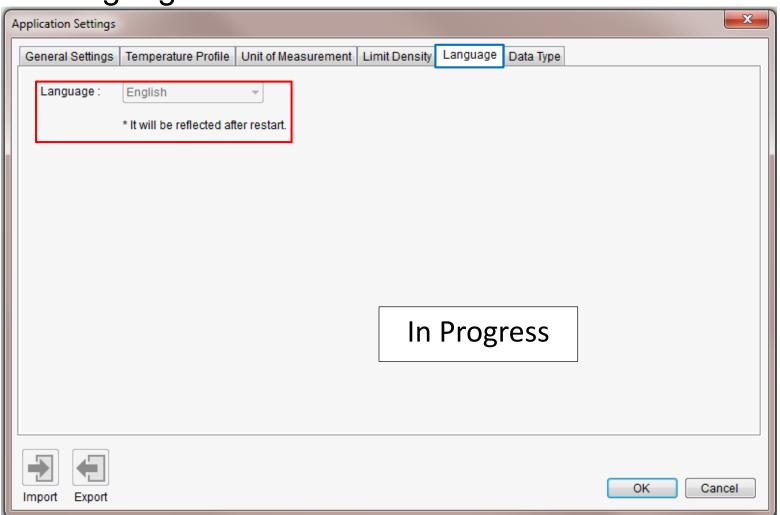

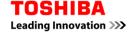

#### **Client data:**

Save the clients data profiles to be used on the output:

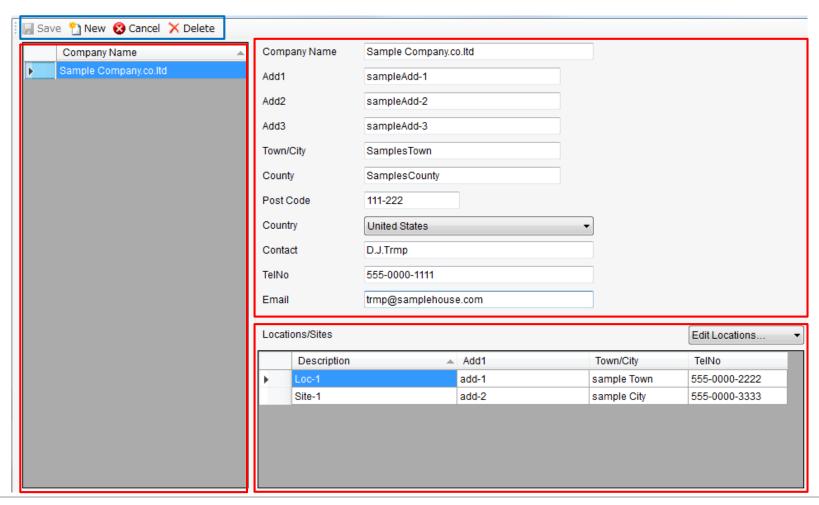

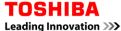

### Unit pricing:

### Edit the price list for al the Carrier units and accessories

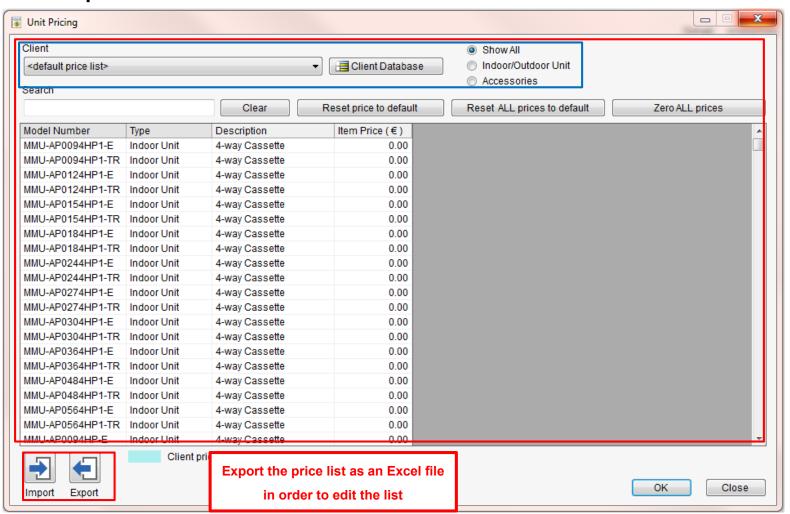

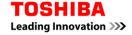

### Index

- 1. Introduction
- 2. Set up
- 3. New Project
- **Design Window**
- 5. System Design
- 6. Central Controllers
- 7. Output

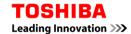

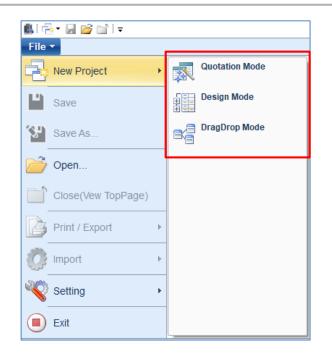

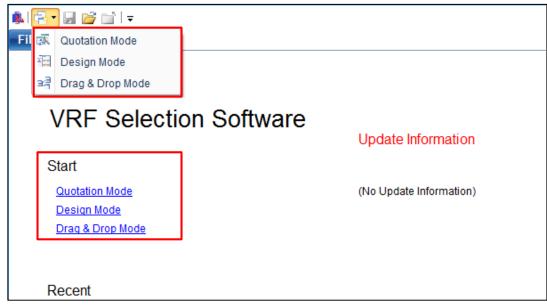

## 3 different ways to start a project:

- Quotation mode: quick design with automatic piping for quick quotations
- Design mode: A more advanced quotation mode
- Drag & Drop mode: Will create a blank canvas with most options

### **New Project:**

Before creating a project, the New Project window will be displayed

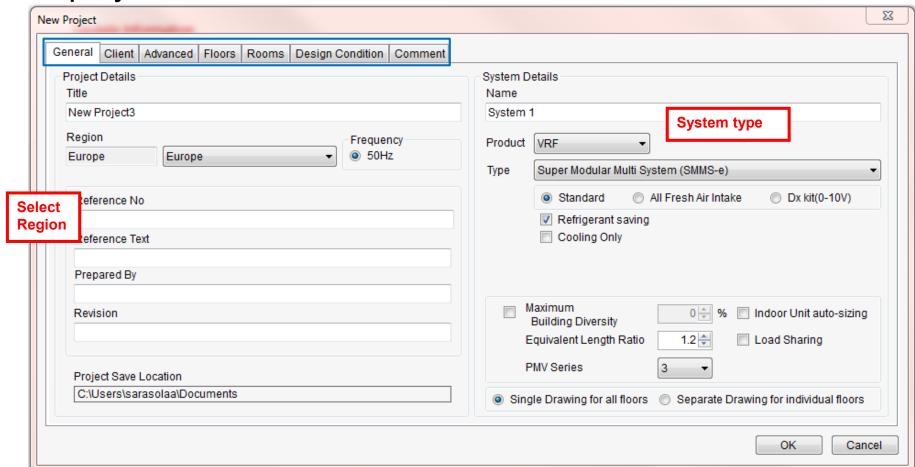

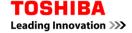

### **Drag and Drop mode:**

Select the System type and fill the required information (just the Project Title is mandatory). Beware, the region can't be changed later:

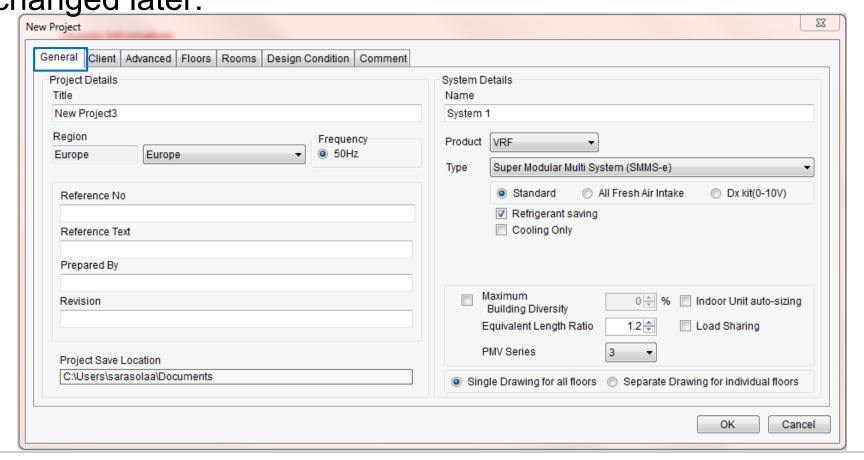

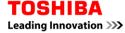

### **Drag and Drop mode:**

Client company data and project address can be set for the output:

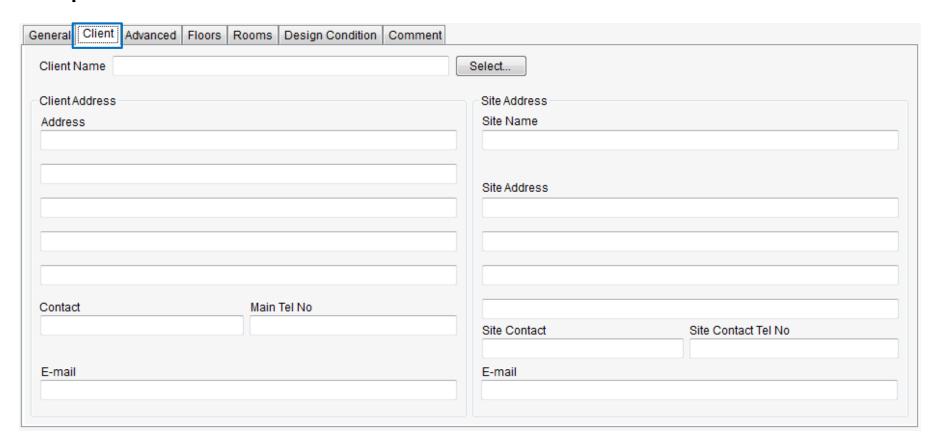

### **Drag and Drop mode:**

Fan Speed correction factors and the altitude correction factors can be set:

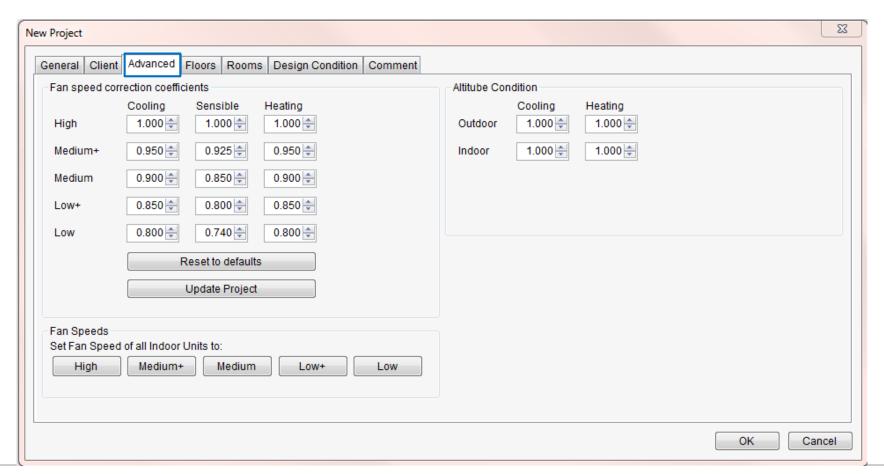

### **Drag and Drop mode:**

Floors for the system can be set. It will set the height automatically to the units on the floor

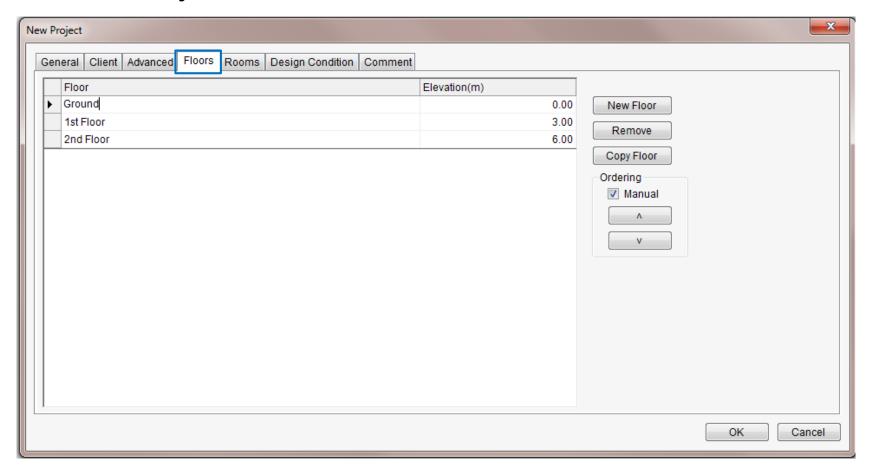

### **Drag and Drop mode:**

Configure the virtual rooms and the room specifications:

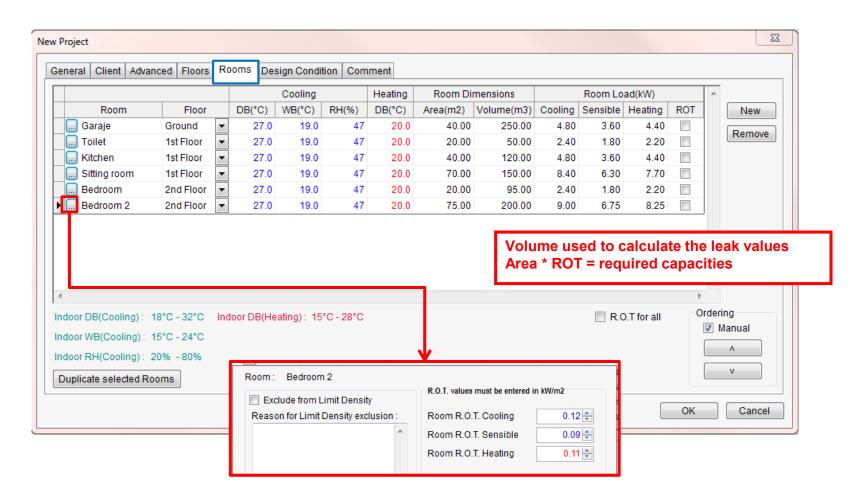

## **Drag and Drop mode:**

Set the default temperatures for the project:

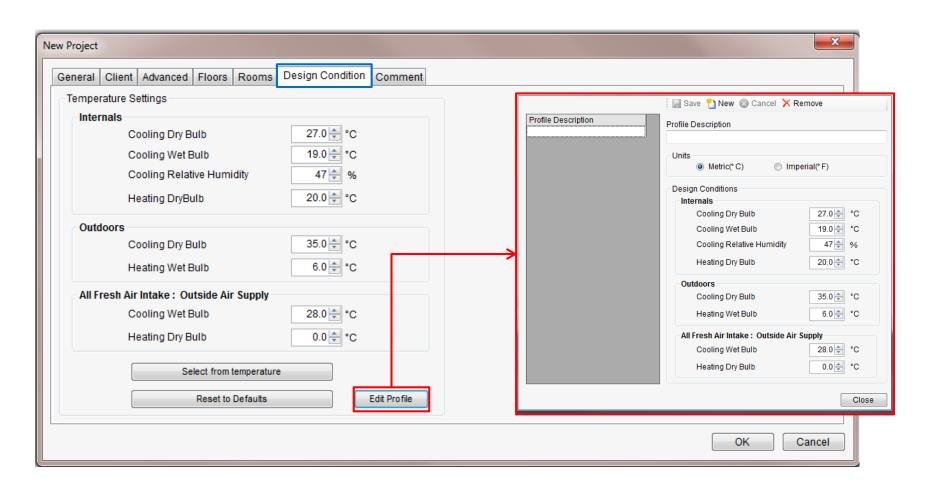

### **Drag and Drop mode:**

Type in comments to be displayed on the output

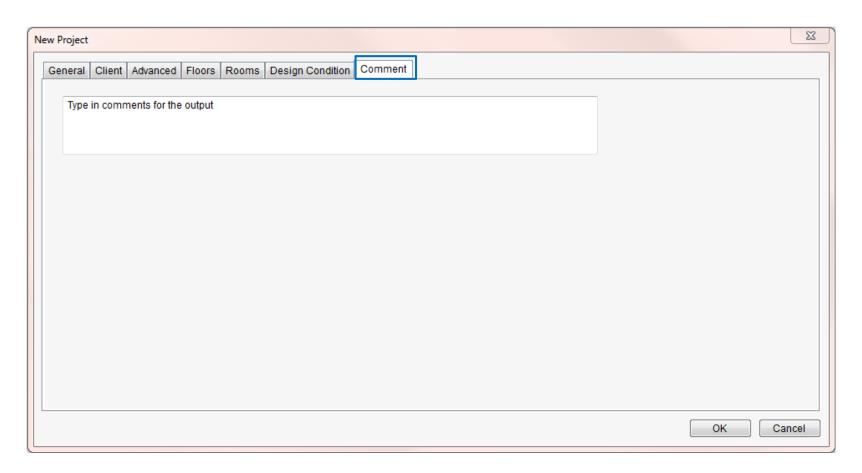

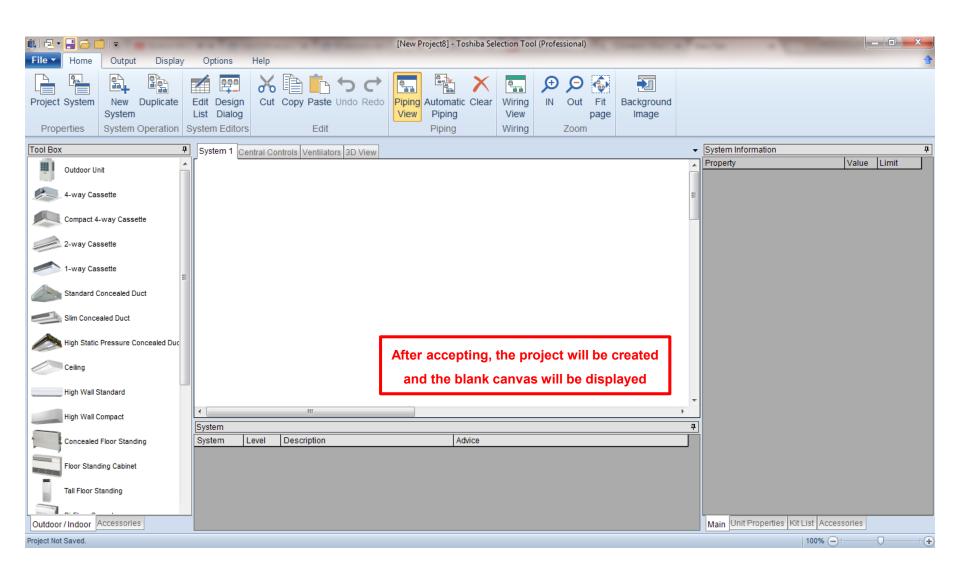

### **Quotation mode:**

### Set the basic settings

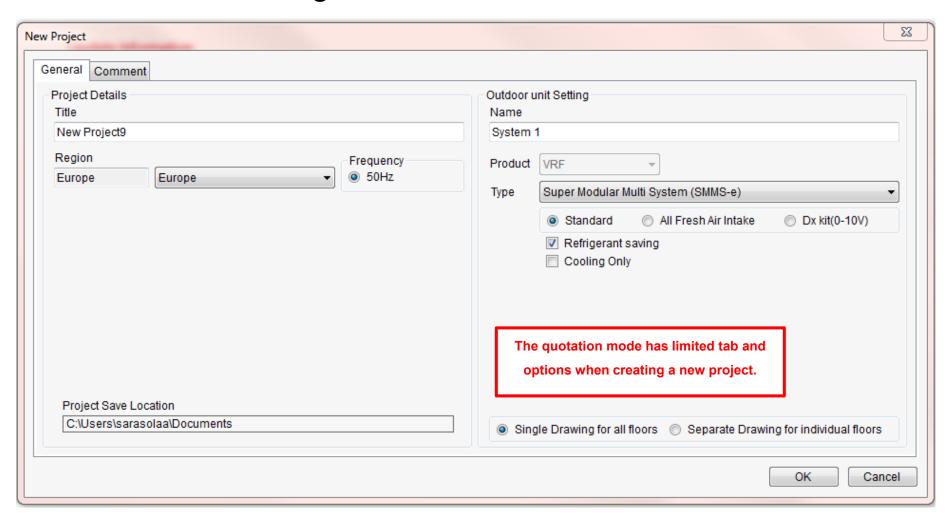

#### **Quotation mode:**

Chose the units for the quotation:

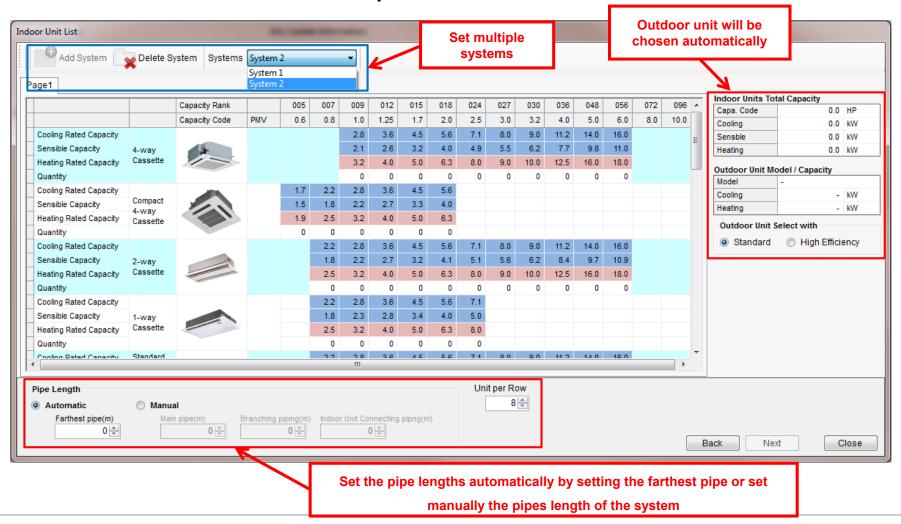

#### **Quotation mode:**

The design will be created:

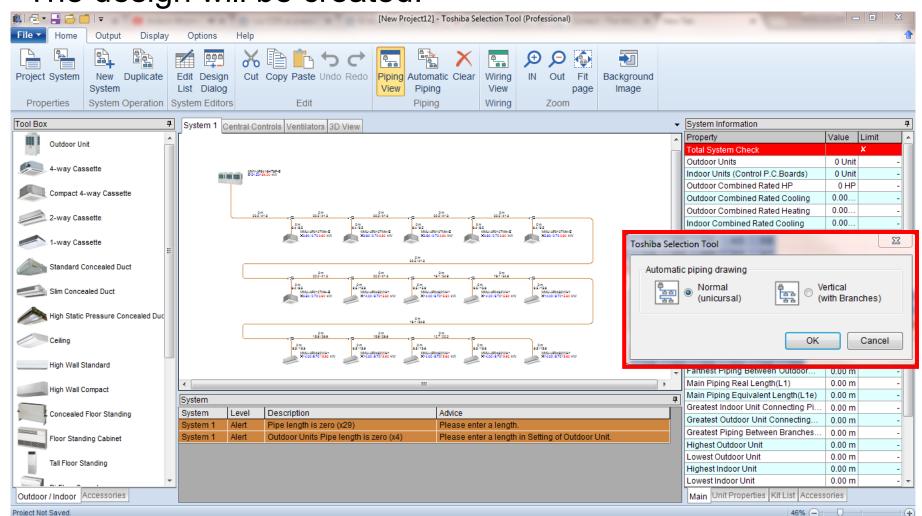

#### **Quotation mode:**

### The design will be created:

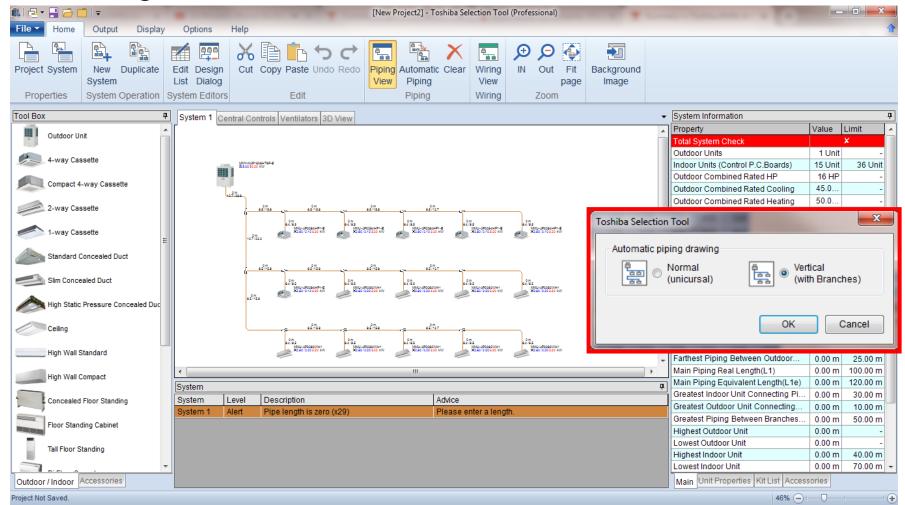

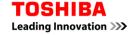

### **Design mode:**

## Set the basic settings:

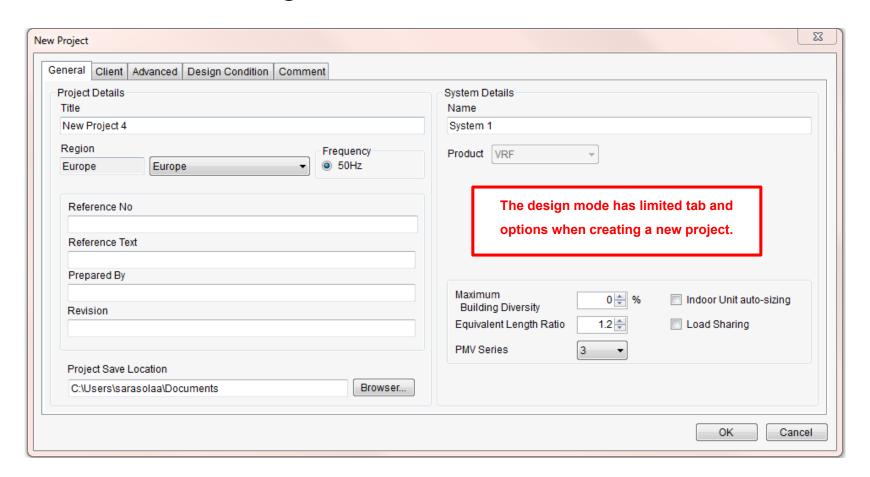

### **Design mode:**

### A more advanced quotation mode:

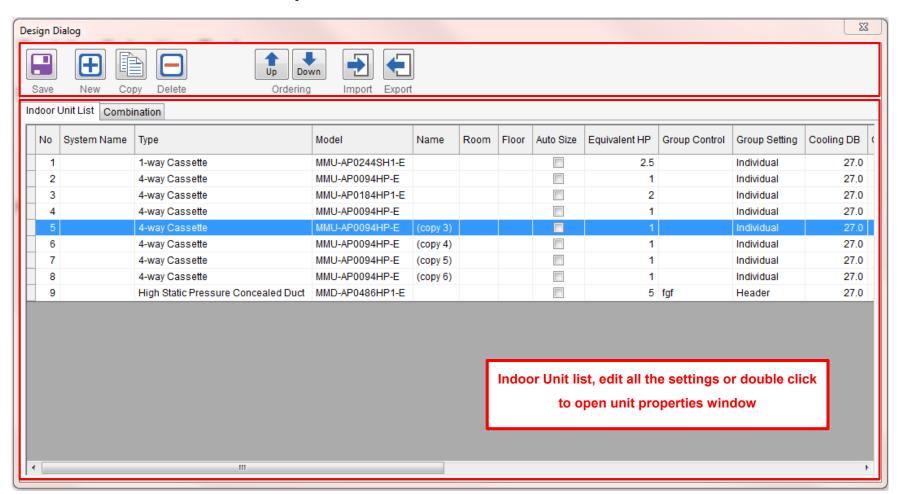

### **Design mode:**

## A more advanced quotation mode:

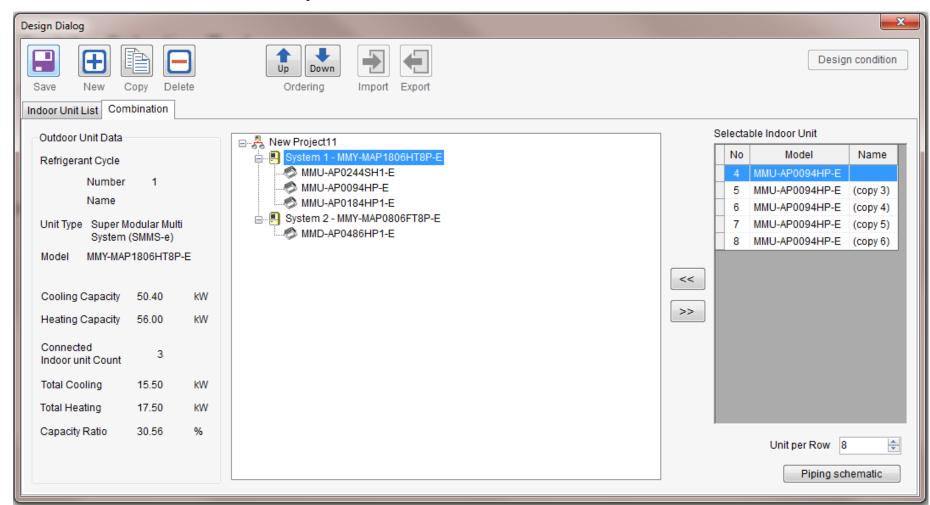

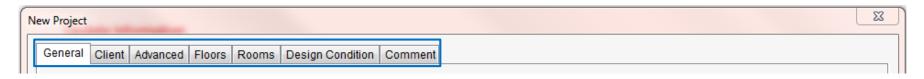

|                     | Mode              |                |                     | Tab                 |                    |
|---------------------|-------------------|----------------|---------------------|---------------------|--------------------|
| Mode / Tab          | Quotation<br>Mode | Design<br>Mode | Drag & Drop<br>Mode | Project<br>Property | System<br>Property |
| General             | Displayed         | Displayed      | Displayed           | Displayed           | Displayed          |
| Client              | -                 | Displayed      | Displayed           | Displayed           | -                  |
| Advanced            | -                 | Displayed      | Displayed           | Displayed           | -                  |
| Floors              | -                 | -              | Displayed           | -                   | Displayed          |
| Rooms               | -                 | -              | Displayed           | -                   | Displayed          |
| Design Condition    | -                 | Displayed      | Displayed           | -                   | Displayed          |
| Unit of Measurement |                   |                |                     | Displayed           |                    |
| Comment             | Displayed         | Displayed      | Displayed           | Displayed           | Displayed          |

### **Project created:**

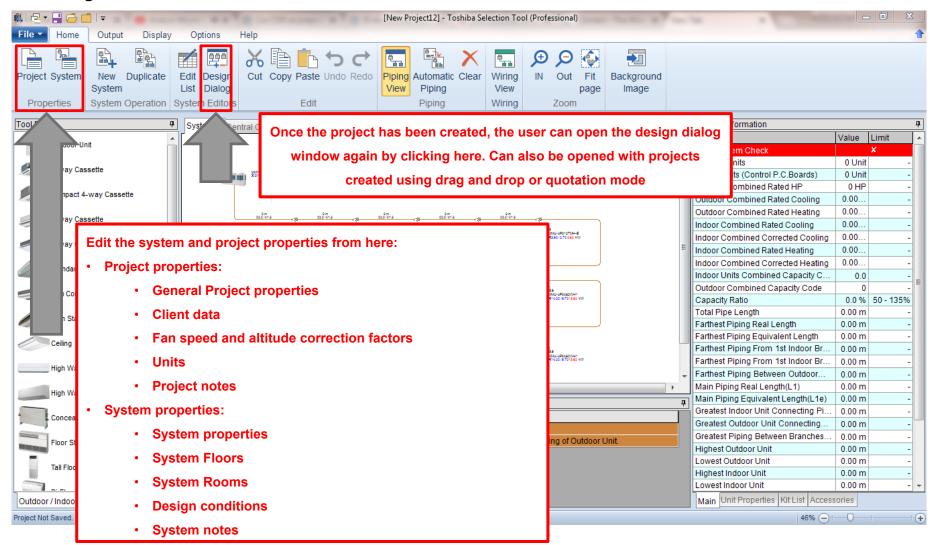

### Index

- 1. Introduction
- 2. Set up
- 3. New Project
- 4. Design Window
- 5. System Design
- 6. Central Controllers
- 7. Output

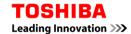

## **Design window:**

After creating a project, the design window appears. The design window has the following areas:

- Main functions
- Toolbox
- Canvas
- **Error list**
- System info

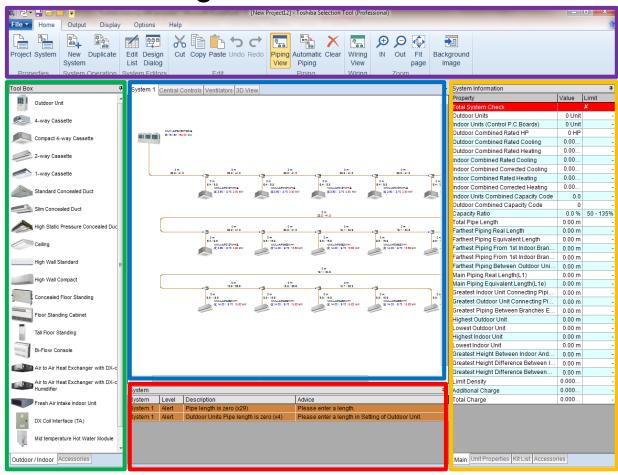

## **Design window:**

The different windows can be customized to increase the canvas area:

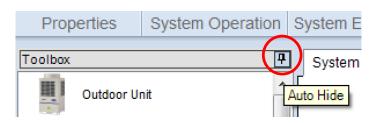

Auto-Hide pin

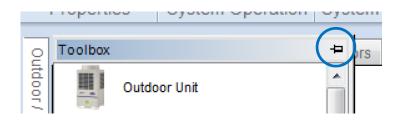

Re-dock pin

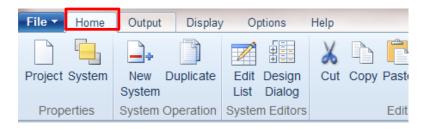

Double click to automatically hide

# **Design window:**

Boxes can also be set outside the software frame:

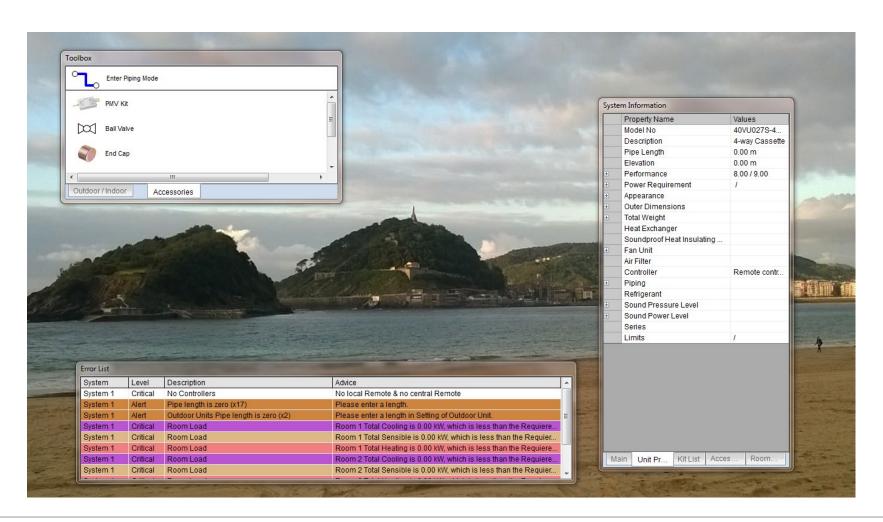

#### Main functions menu:

There are 5 tabs in the top with the main functions:

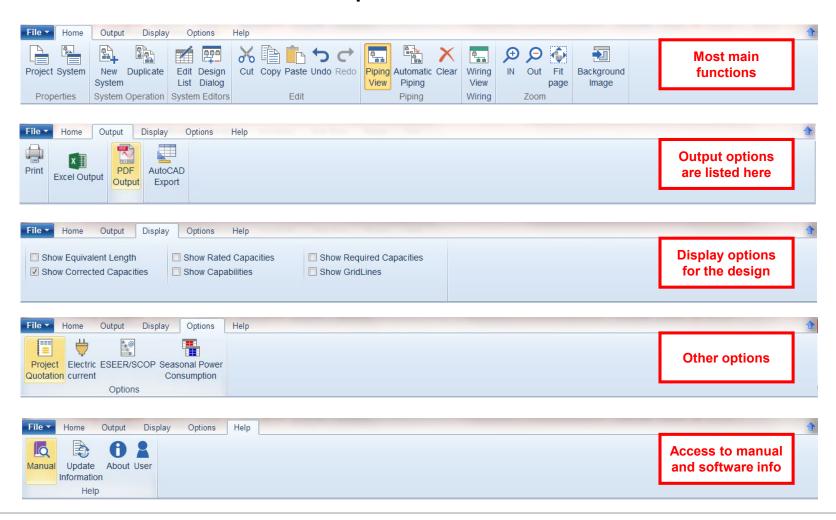

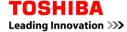

#### Canvas:

Displays the design and it's pipework. Can also display the

wiring view or the central Controls.

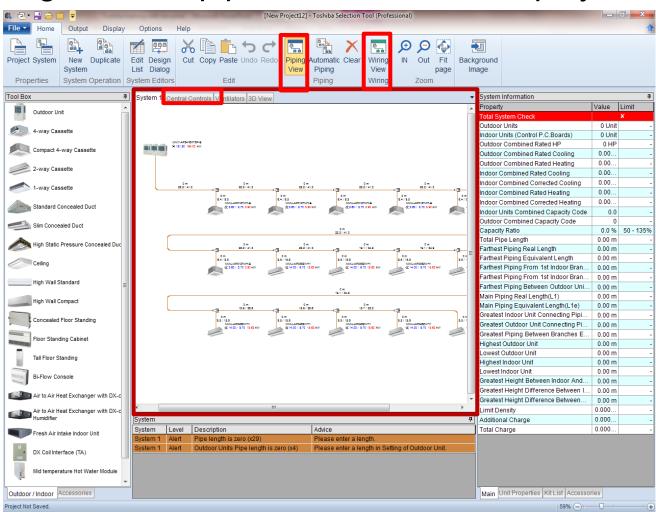

#### **Toolbox:**

Drag and drop Indoor units, Outdoor Units and Accessories from the toolbox to the canvas

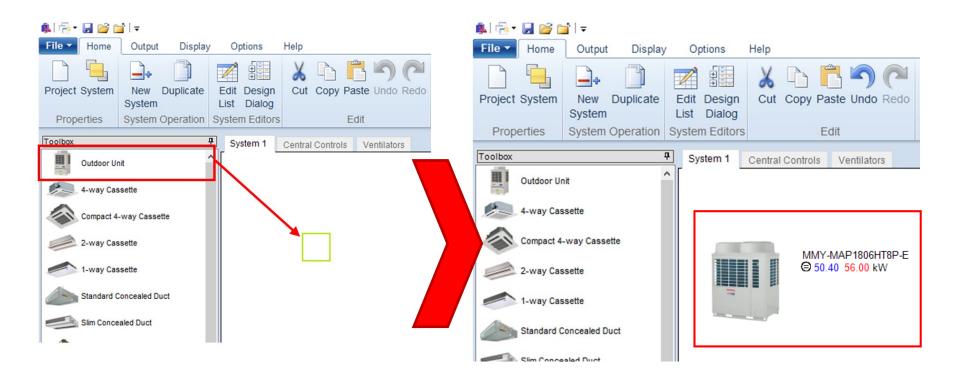

#### **Error list:**

The errors of the design will be displayed here. The user must fix the critical errors or the system will be out of specification.

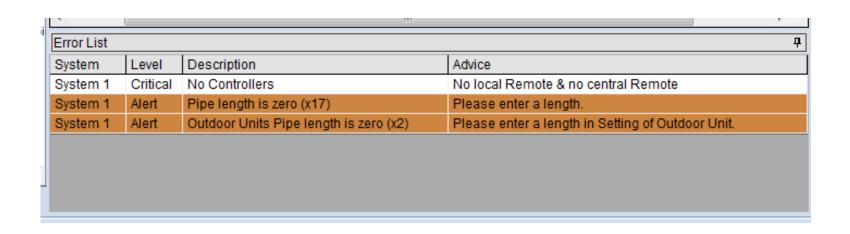

## **System information:**

System Information

# There are different tabs displaying

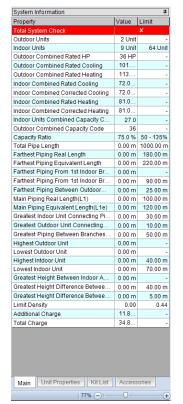

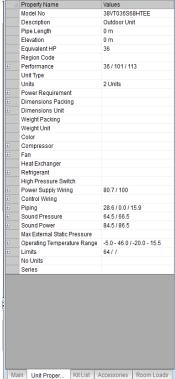

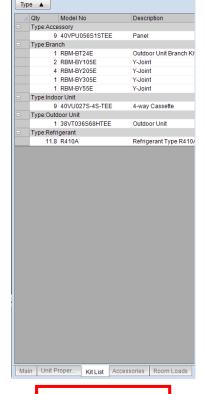

System Information

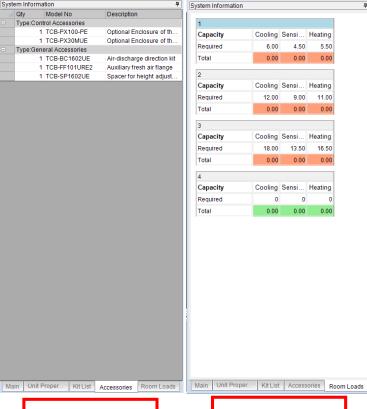

Displays the properties of the system

Displays the properties of the selected unit

Displays the equipment list of the system

Accessories of the selected unit

Room loads info

## Index

- 1. Introduction
- 2. Set up
- 3. New Project
- 4. Design Window
- 5. System Design
- 6. Central Controllers
- 7. Output

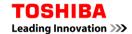

# Piping mode:

The quotation mode and the design mode will create the design automatically; however, the software offers many more options for a customized design. There are infinite possible combinations for the pipework:

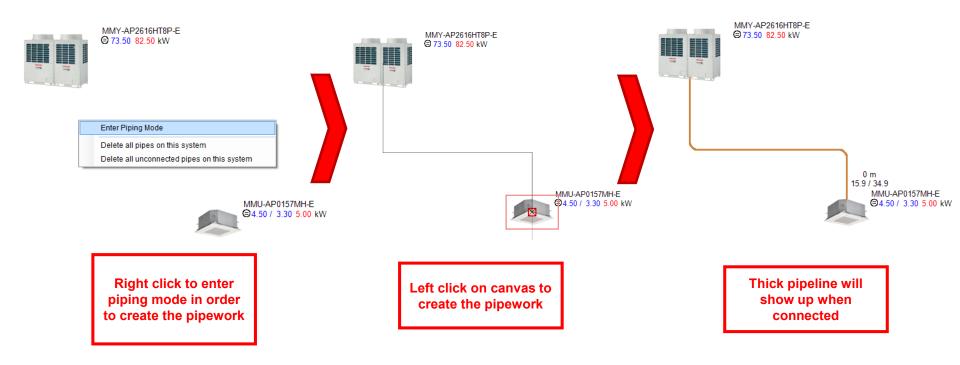

## **Pipework:**

Double click on a pipe to enter it's length and once the length has been set, the colour will change to blue. Red pipe means they are not connected to the OU:

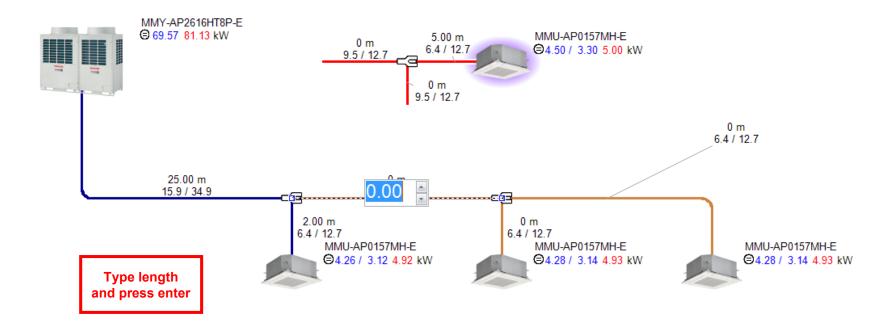

## **Outdoor Unit properties:**

Double click over the Outdoor unit to open the Outdoor

Unit properties window

Select model manually or set the auto size

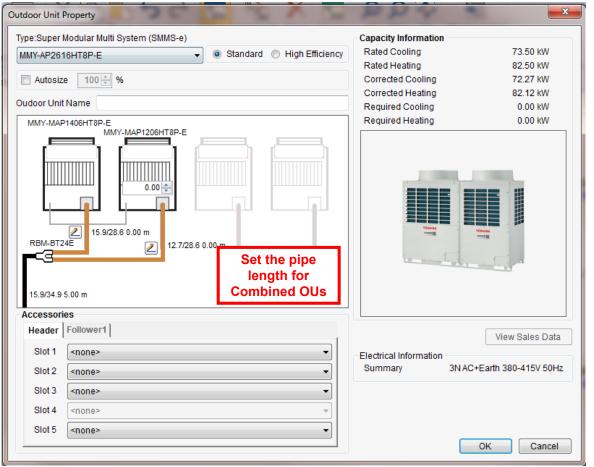

Picture and capacities are displayed

Select the accessories if required

## Indoor Unit properties

Double click over any Indoor unit to open the Indoor Unit properties window

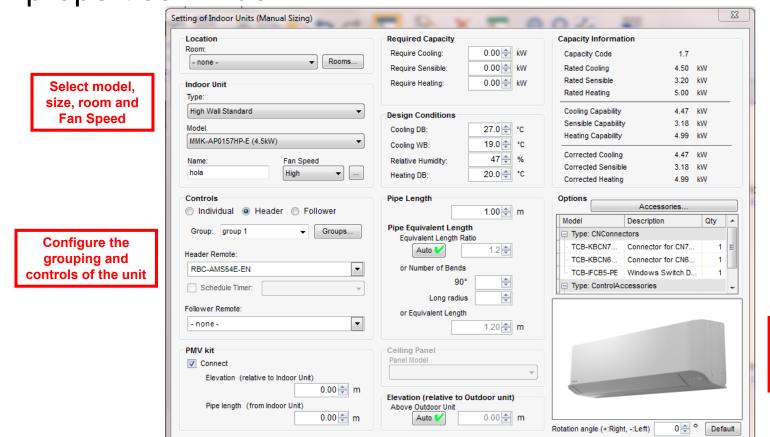

Individual required capacities and design conditions can be set

Picture and capacities are displayed

Select the accessories if required and set pipe length/height

Cancel

#### **Ventilators**

Currently on a separate tab. Double click over to open properties window

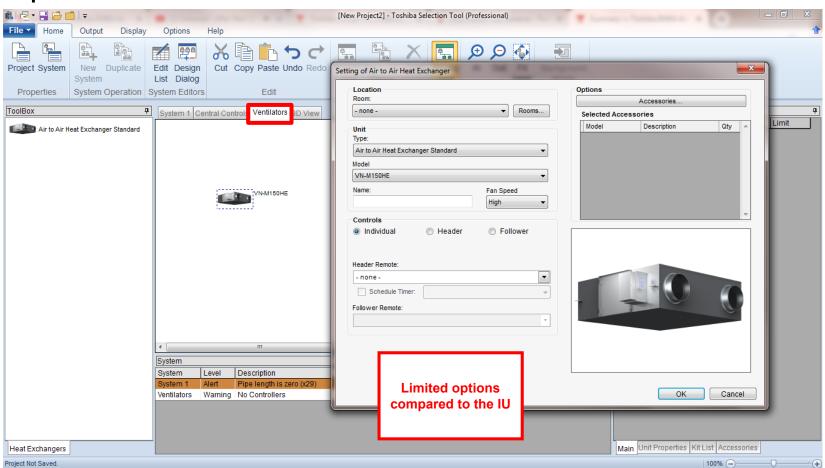

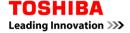

#### **Dx-kit details**

# Right click on a DX-kit in order to open the pipework:

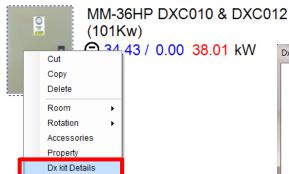

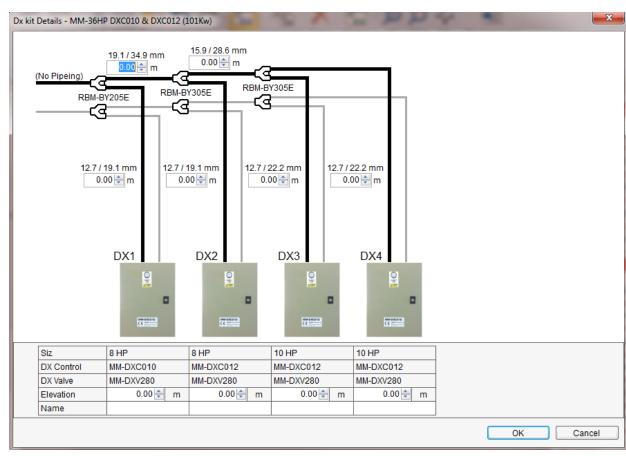

## Capacities calculation

How the capacities are calculated:

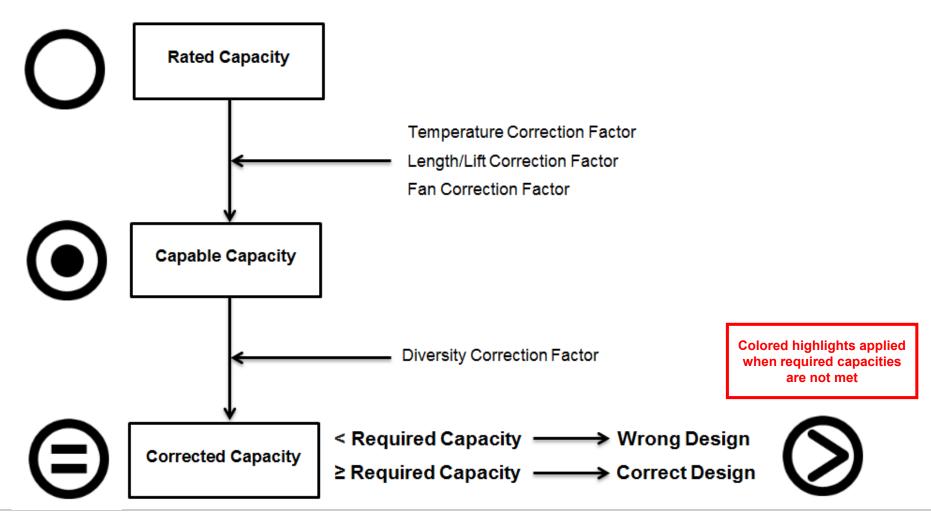

#### **Edit list:**

## Configure multiple units properties faster

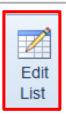

Click on "Edit List" to open the window

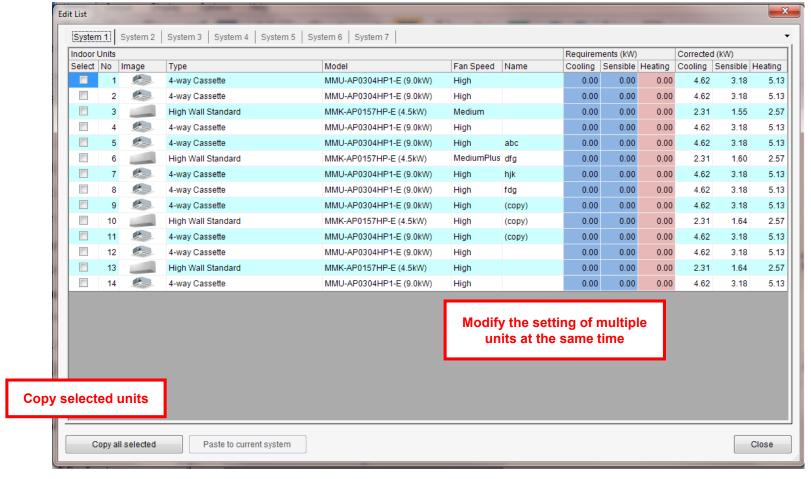

#### **Accessories:**

The user can use multiple accessories on the design:

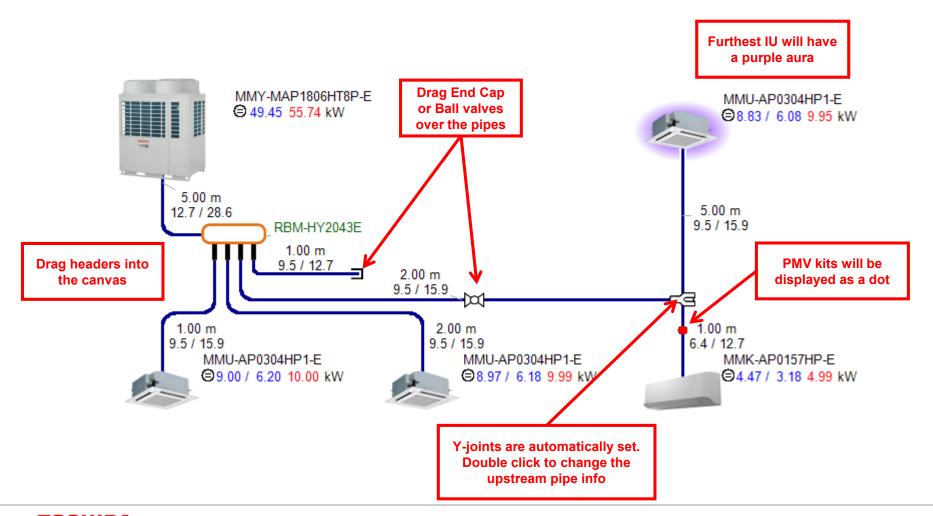

#### **Accessories:**

The user can use multiple accessories on the design:

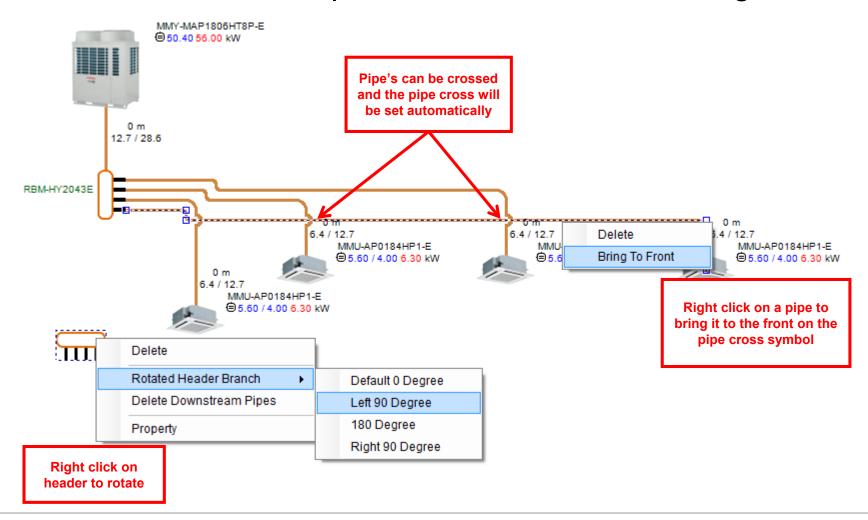

## Wiring view:

The user can use multiple accessories on the design:

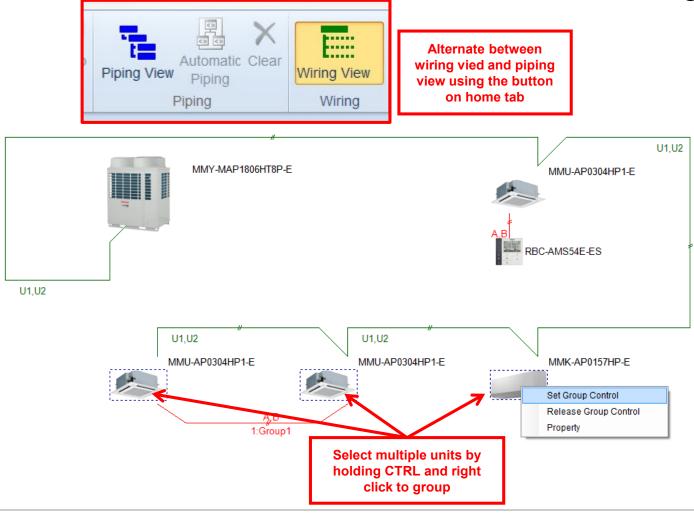

## **Background picture**

Use the background menu to set the background pictures:

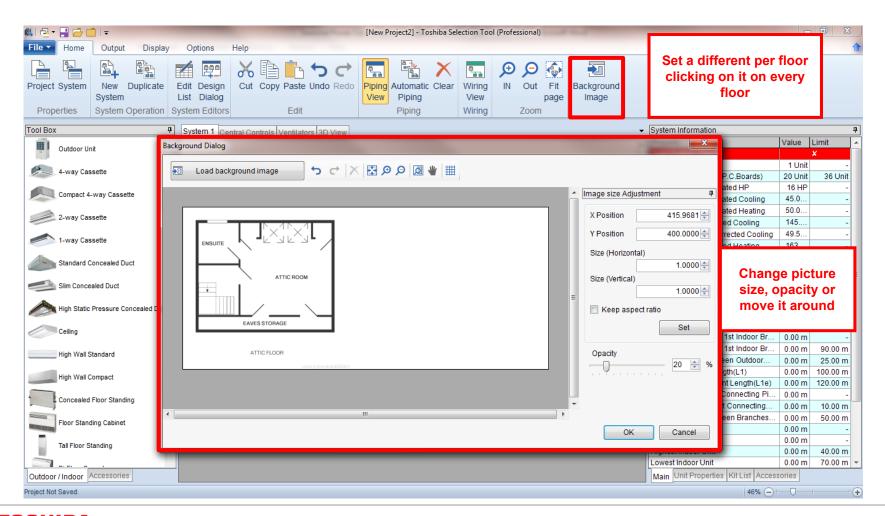

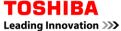

## **Print & PDF output:**

Update the Seasonal Power Consumption data to include

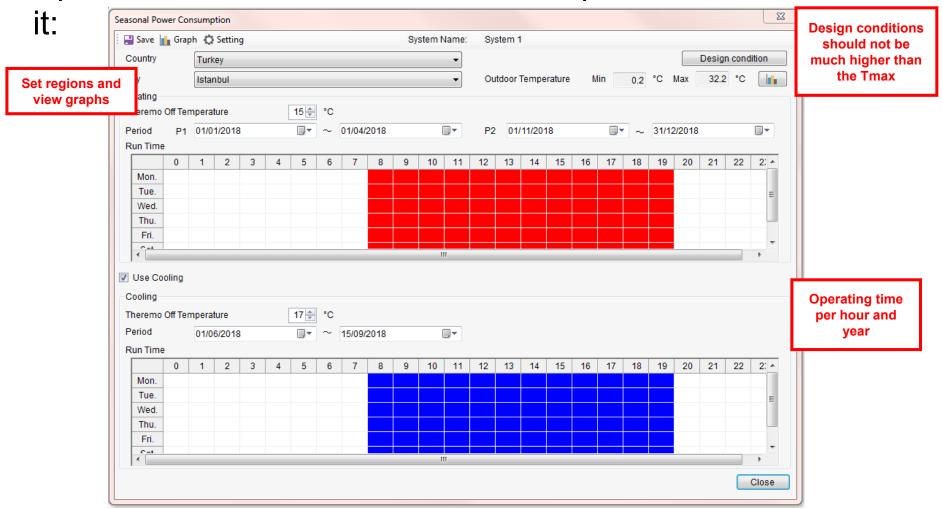

#### SPC:

SPC calculates the Power Input per every hour on the year based on the load and the design temperatures. The result is an estimate of the OU consumption per year

MMY-MAP0806HT8P-E (8HP, 22.4kW system)

Same method but different number for each OU

Many internal factors (set temp, Ambient Temp, Capacities, nominal power...) are used to calculate the capacity and the power input

If OU design temp is higher than the Region Tmax, the load wont reach 100% giving higher numbers

| Cooling      |                      | Compressor + Oudoor Fan Power consumption (kW) |      |          |      |          |      |          |      |          |      |          |      |          |      |          |                               |               |
|--------------|----------------------|------------------------------------------------|------|----------|------|----------|------|----------|------|----------|------|----------|------|----------|------|----------|-------------------------------|---------------|
| Outdoor Unit | Outdoor<br>Unit 100% | 100%                                           |      | 90%      |      | 80%      |      | 70%      |      | 60%      |      | 50%      |      | 40%      |      | 30%      |                               |               |
| Dry-Bulb     | Cooling              | Capacity                                       |      | Capacity |      | Capacity |      | Capacity |      | Capacity |      | Capacity |      | Capacity |      | Capacity |                               |               |
| (°C)         | Capacity             | TC                                             | PI   | TC       | PI   | TC       | PI   | TC       | PI   | TC       | PI   | TC       | PI   | TC       | PI   | TC       | PI                            |               |
|              | (kW)                 | (kW)                                           | (kW) | (kW)     | (kW) | (kW)     | (kW) | (kW)     | (kW) | (kW)     | (kW) | (kW)     | (kW) | (kW)     | (kW) | (kW)     | (kW)                          |               |
| 40 ℃         | 20.8                 | 20.8                                           | 5.99 | 18.8     | 4.85 | 16.7     | 3.89 | 14.6     | 3.09 | 12.5     | 2.43 | 10.4     | 1.89 | 8.34     | 1.47 | 6.25     | 1.15                          |               |
| 39 ℃         | 21.2                 | 21.2                                           | 5.90 | 19.1     | 4.78 | 16.9     | 3.84 | 14.8     | 3.04 | 12.7     | 2.39 | 10.6     | 1.87 | 8.47     | 1.45 | 6.35     | 4.42                          |               |
| 37 ℃         | 21.8                 | 21.8                                           | 5.72 | 19.6     | 4.64 | 17.5     | 3.72 | 15.3     | 2.95 | 13.1     | 2.32 | 10.9     | 1.81 | 8.73     | 1.41 | 6.54     | Calculated per operating hour |               |
| 35 ℃         | 22.4                 | 22.4                                           | 5.54 | 20.2     | 4.49 | 17.9     | 3.60 | 15.7     | 2.86 | 13.4     | 2.25 | 11.2     | 1.75 | 8.96     | 1.36 | 6.72     |                               |               |
| 32 ℃         | 22.4                 | 22.4                                           | 5.10 | 20.2     | 4.15 | 17.9     | 3.34 | 15.7     | 2.66 | 13.4     | 2.10 | 11.2     | 1.65 | 8.96     | 1.29 | 6.72     |                               |               |
| 31 ℃         | 22.4                 | 22.4                                           | 4.72 | 20.2     | 3.85 | 17.9     | 3.10 | 15.7     | 2.48 | 13.4     | 1.97 | 11.2     | 1.55 | 8.96     | 1.22 | 6.72     | du                            | ring the year |
| 30 ℃         | 22.4                 | 22.4                                           | 4.55 | 20.2     | 3.71 | 17.9     | 3.00 | 15.7     | 2.40 | 13.4     | 1.90 | 11.2     | 1.50 | 8.96     | 1.18 | 6.72     | and results on<br>the output  |               |
| 29 ℃         | 22.4                 | 22.4                                           | 4.38 | 20.2     | 3.58 | 17.9     | 2.89 | 15.7     | 2.32 | 13.4     | 1.84 | 11.2     | 1.46 | 8.96     | 1.15 | 6.72     |                               |               |
| 27 ℃         | 22.4                 | 22.4                                           | 4.08 | 20.2     | 3.34 | 17.9     | 2.70 | 15.7     | 2.17 | 13.4     | 1.73 | 11.2     | 1.38 | 8.96     | 1.09 | 6.72     |                               |               |
| 25 ℃         | 22.4                 | 22.4                                           | 3.80 | 20.2     | 3.11 | 17.9     | 2.53 | 15.7     | 2.04 | 13.4     | 1.63 | 11.2     | 1.30 | 8.96     | 1.03 | 6.72     | 0.83                          |               |
| 23 ℃         | 22.4                 | 22.4                                           | 3.62 | 20.2     | 2.97 | 17.9     | 2.42 | 15.7     | 1.95 | 13.4     | 1.57 | 11.2     | 1.25 | 8.96     | 1.00 | 6.72     | 0.80                          |               |
| 21 ℃         | 22.4                 | 22.4                                           | 3.54 | 20.2     | 2.91 | 17.9     | 2.37 | 15.7     | 1.92 | 13.4     | 1.54 | 11.2     | 1.23 | 8.96     | 0.99 | 6.72     | 0.80                          |               |
| 20 ℃         | 22.4                 | 22.4                                           | 3.51 | 20.2     | 2.88 | 17.9     | 2.35 | 15.7     | 1.90 | 13.4     | 1.53 | 11.2     | 1.23 | 8.96     | 0.98 | 6.72     | 0.79                          |               |
| 19 ℃         | 22.4                 | 22.4                                           | 3.47 | 20.2     | 2.86 | 17.9     | 2.33 | 15.7     | 1.89 | 13.4     | 1.52 | 11.2     | 1.22 | 8.96     | 0.98 | 6.72     | 0.79                          |               |
| 17 ℃         | 22.4                 | 22.4                                           | 3.41 | 20.2     | 2.81 | 17.9     | 2.30 | 15.7     | 1.86 | 13.4     | 1.50 | 11.2     | 1.21 | 8.96     | 0.97 | 6.72     | 0.79                          |               |
| 15 <b>℃</b>  | 22.4                 | 22.4                                           | 3.36 | 20.2     | 2.77 | 17.9     | 2.27 | 15.7     | 1.84 | 13.4     | 1.49 | 11.2     | 1.20 | 8.96     | 0.97 | 6.72     | 0.78                          |               |

TC : Total Capacity PI : Power Input Indoor air temperature conditions : 27.0 °C dry-bulb / 19.0 °C wet bulb

Calculates the load linearly between Thermo\_off and T\_design

## Index

- 1. Introduction
- 2. Set up
- 3. New Project
- **Design Window**
- 5. System Design
- 6. Central Controllers
- 7. Output

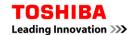

#### 6. Central Controls

#### **Central Controls tab:**

The user can design the Central Controls of the project:

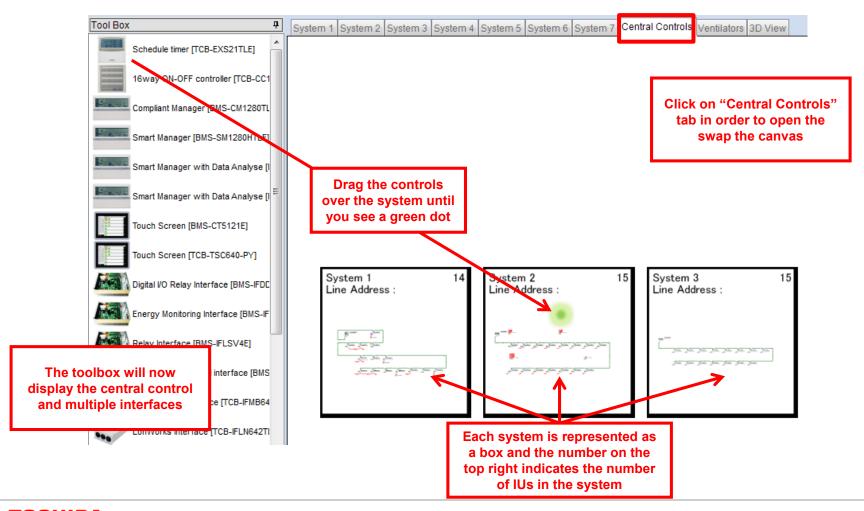

#### 6. Central Controls

## TCC-Link:

## The systems can be connected with a TCC link:

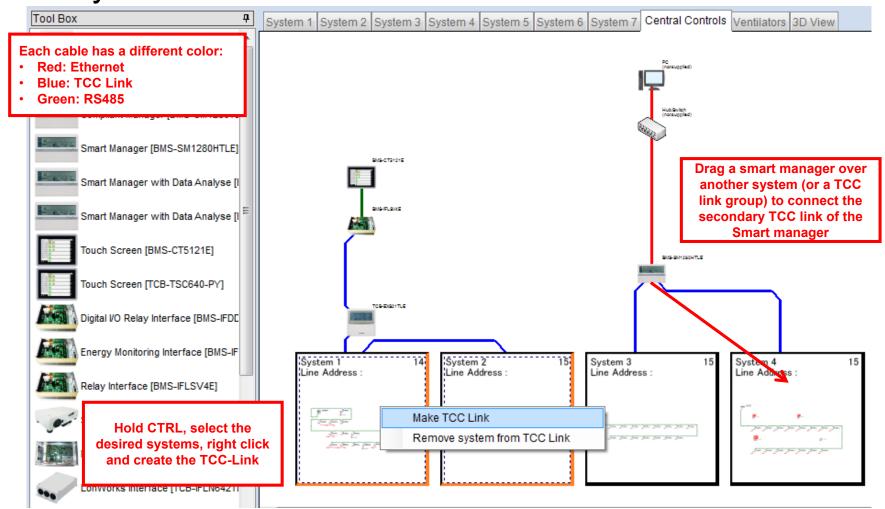

#### 6. Central Controls

## **Address Setting:**

The address for all the units can be set. Right click on a system to set them:

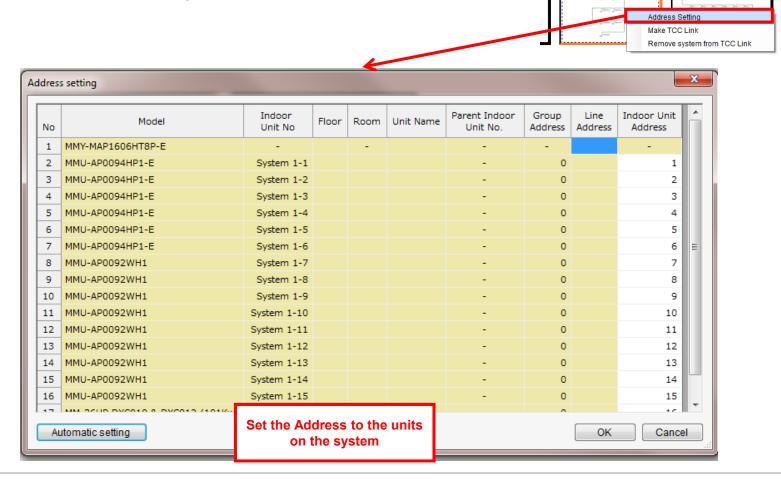

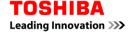

System 2

## Index

- 1. Introduction
- 2. Set up
- 3. New Project
- **Design Window**
- 5. System Design
- 6. Central Controllers
- 7. Output

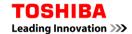

## **Output options:**

On the Output tab, the user can create multiple outputs for the designed project:

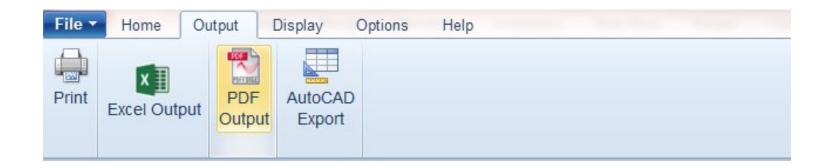

The print and the PDF output are the same, the differences is that the print option will printi it and the PDF will save it as a PDF on the computer

## **Print & PDF output:**

On the Output tab, the user can create multiple outputs for

the designed project:

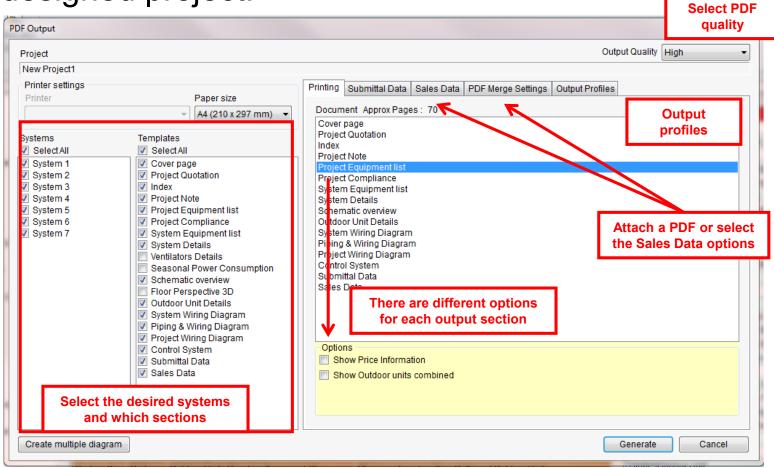

# **Print & PDF output:**

After printing or saving the PDF, a professional output will be created:

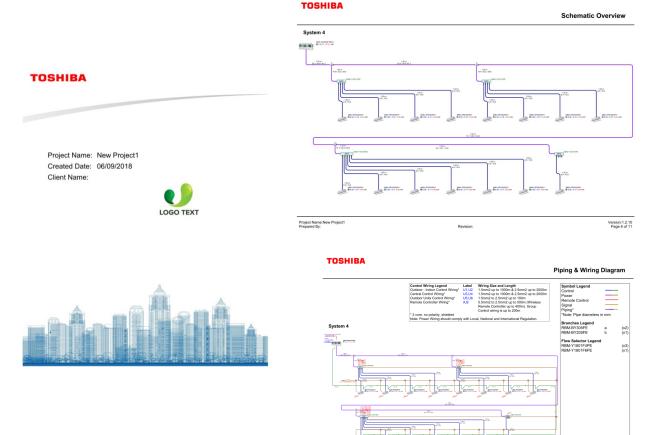

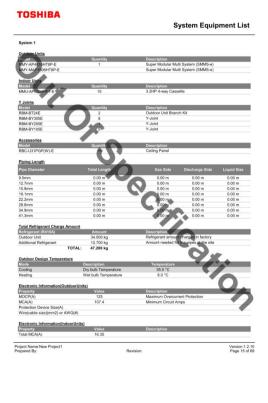

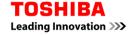

## **Excel output:**

The Excel output will create an Excel file with al the data regarding the project. It will create the same output as the Print & PDF, but it also includes the Setting file:

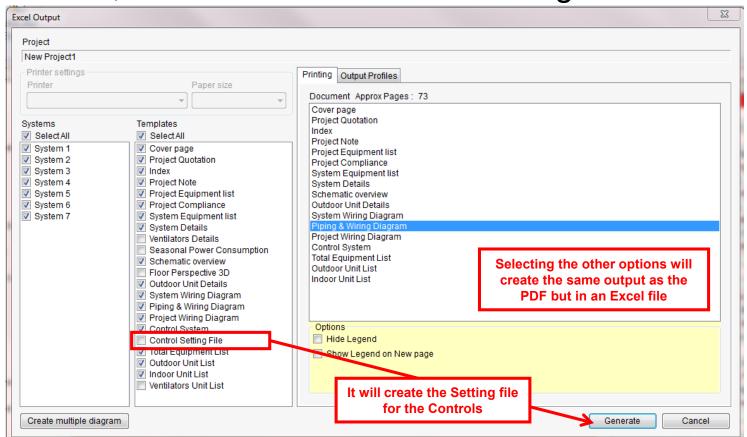

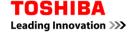

## **Setting File:**

The Setting File created through the Excel output looks like this:

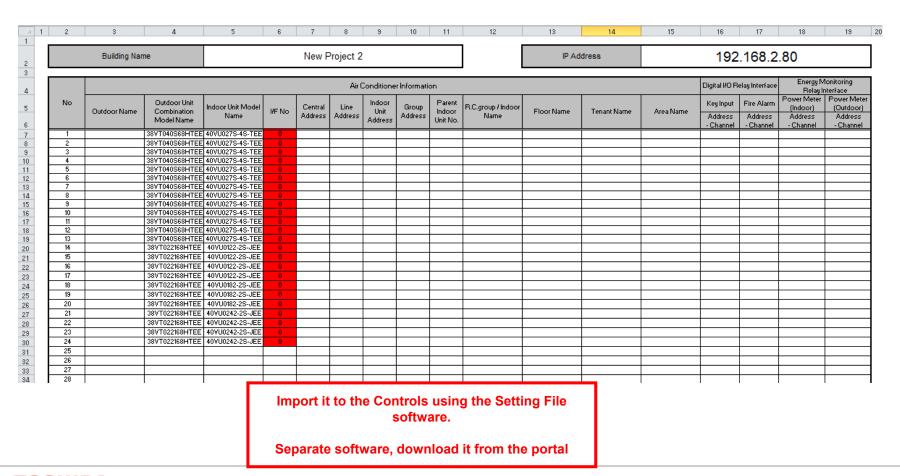

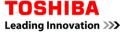

# **CAD** output:

Create the design schematic or diagram on a CAD file using the CAD output:

**Create CAD outputs** for one system or all the project

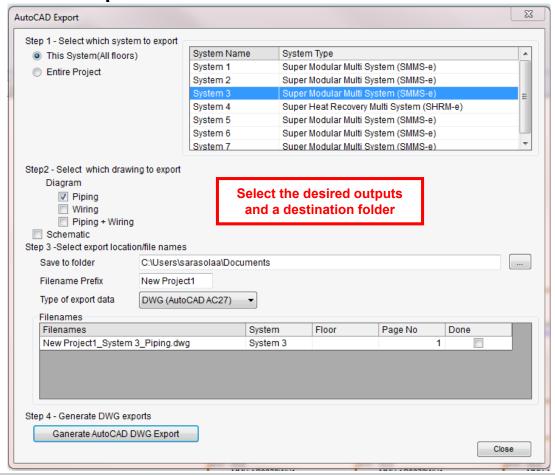

## **CAD** output:

This is how the Piping and wiring CAD looks like:

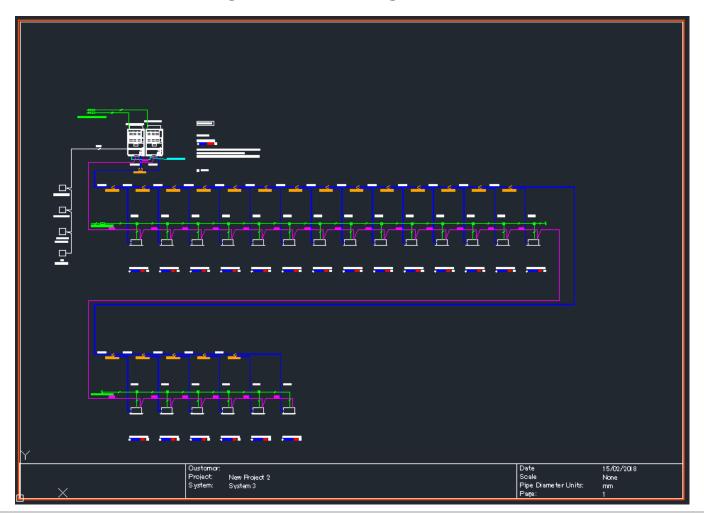

# 3D CAD output:

## This is how the 3D CAD looks like:

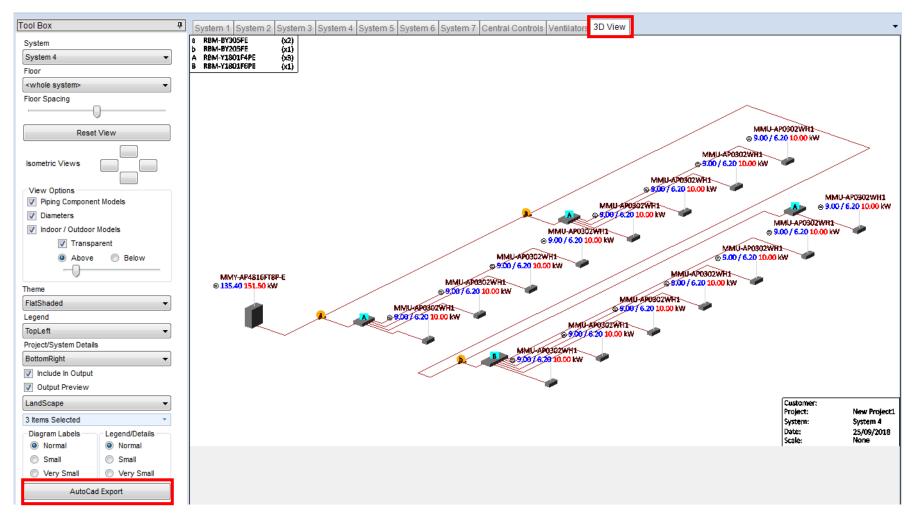

# **TOSHIBA**

**Leading Innovation** >>>